## **Инструкция ПО ВОССТАНОВЛЕНИЮ ПАРОЛЯ пользователя на сайте дистанционного обучения ОГАОУ ДПО «БелИРО»**

## Адрес сайта: **http://moocbeliro.ru**

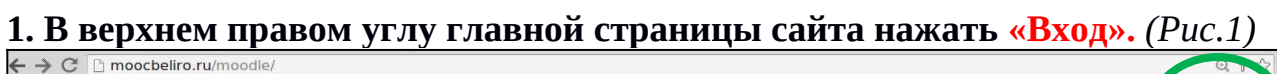

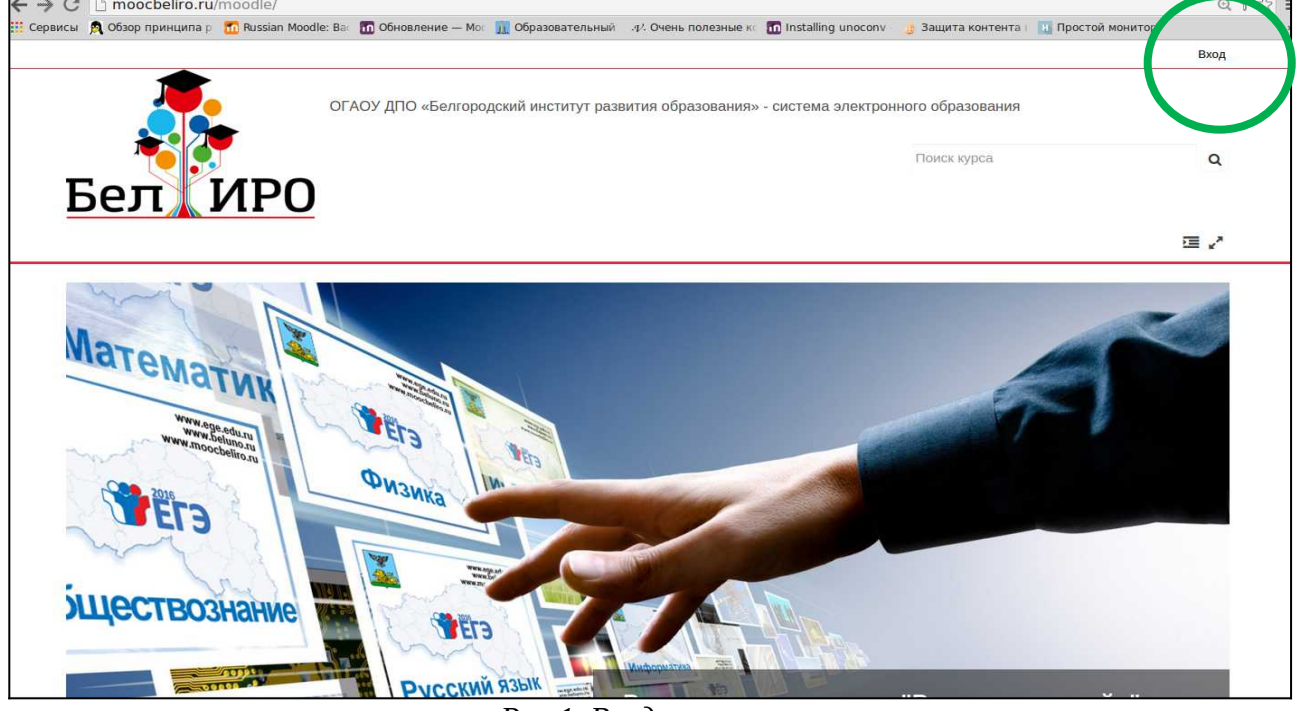

*Рис.1. Вход в систему*

**2. Для восстановления забытого пароля необходимо в левой части экрана перейти по ссылке** «**Забыли логин или пароль?»** *(Рис. 2)*

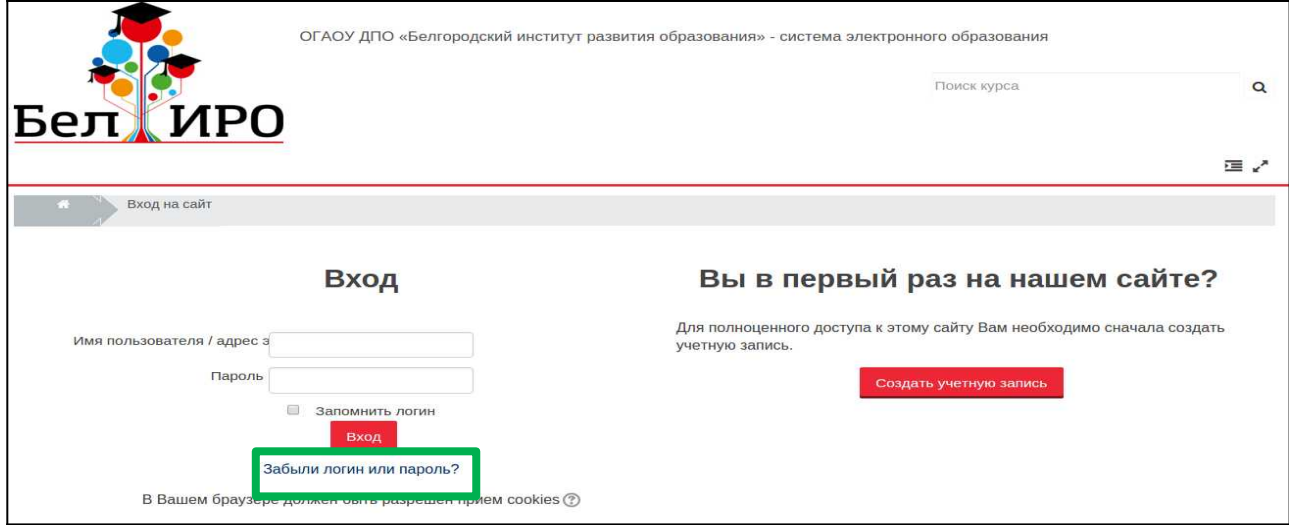

*Рис.2. Переход к восстановлению пароля*

## **3. Для восстановления пароля:**

1) в поле **«Логин»** ввести логин (имя пользователя), указанный при регистрации, и нажать <mark>Найти</mark>

**или**

2) в поле **«Адрес электронной почты»** ввести адрес электронной почты, указанный при регистрации, и нажать Виайти (Рис.3)

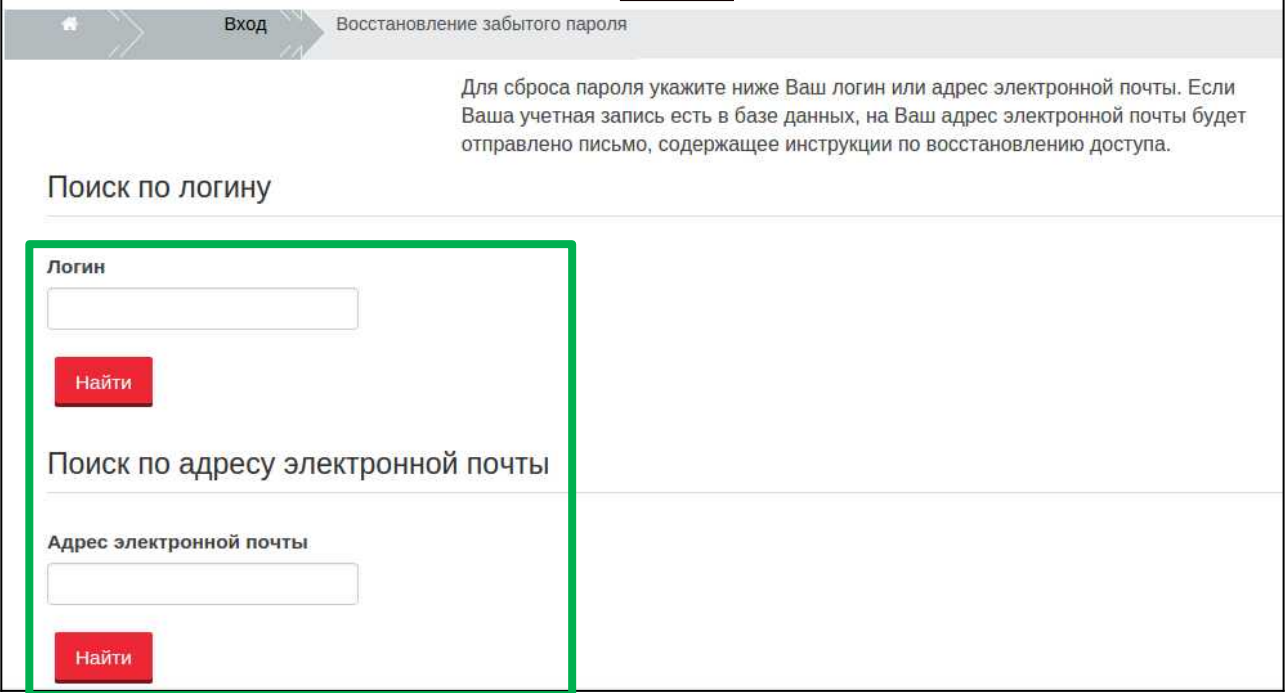

*Рис.3. Поиск учётной записи для восстановления логина или пароля*

**4. На адрес электронной почты будет отправлено письмо, содержащее ссылку** *(рис. 4)***, при переходе по которой будет предложено ввести новый пароль, а также будет указан логин (имя учётной записи).** 

**После введения нового пароля нажать (рис. 5). Сохранить**

Здравствуйте, Павел. Для Вашей учетной записи « » на сайте «ОГАОУ ДПО "Белгородский институт развития образования" - система электронного образования» было запрошено восстановление пароля. Для подтверждения этого запроса и создания нового пароля для своей учетной записи, пожалуйста, перейдите по адресу: http://moocbeliro.ru/moodle/login/forgot\_password.php?token=uPN3HV0CD5EuD9LBTEa1AFUfeBHwtiEQ. (Эта ссылка лействительна в течение 30 мин. с момента первого запроса восстановления пароля). Если восстановление пароля было запрошено не Вами, не нужно производить никаких действий. Если Вам нужна помощь, пожалуйста, свяжитесь с администратором сайта, Алминистратор moodlebeliro@gmail.com

Рис. 4. Письмо с инструкцией для восстановления пароля.

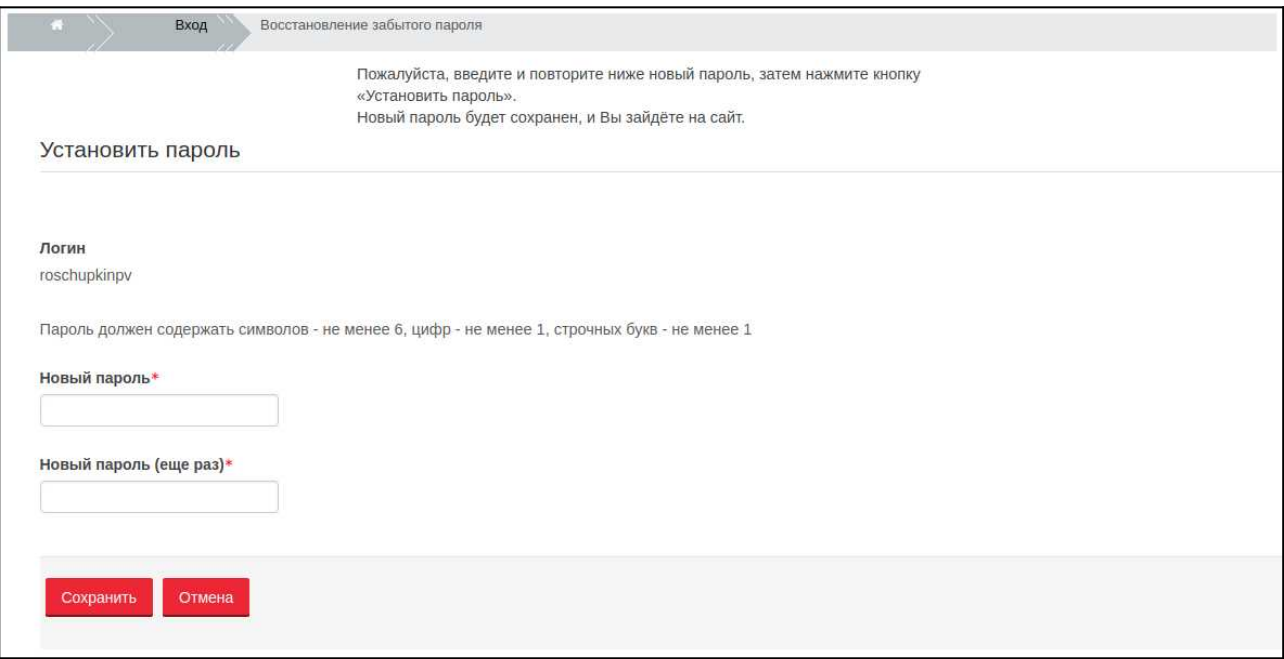

Рис. 5. Установка нового пароля

## **5. Авторизоваться на сайте, используя логин и новый пароль.**